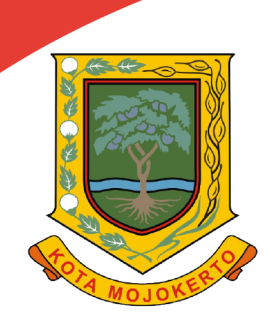

# **MANUAL BOOK BUKU PETUNJUK**

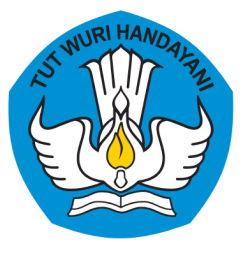

## **INOVASI GO-DIKBUD** (GOVERMENT ONLINE DINAS PENDIDIKAN DAN KEBUDAYAAN)

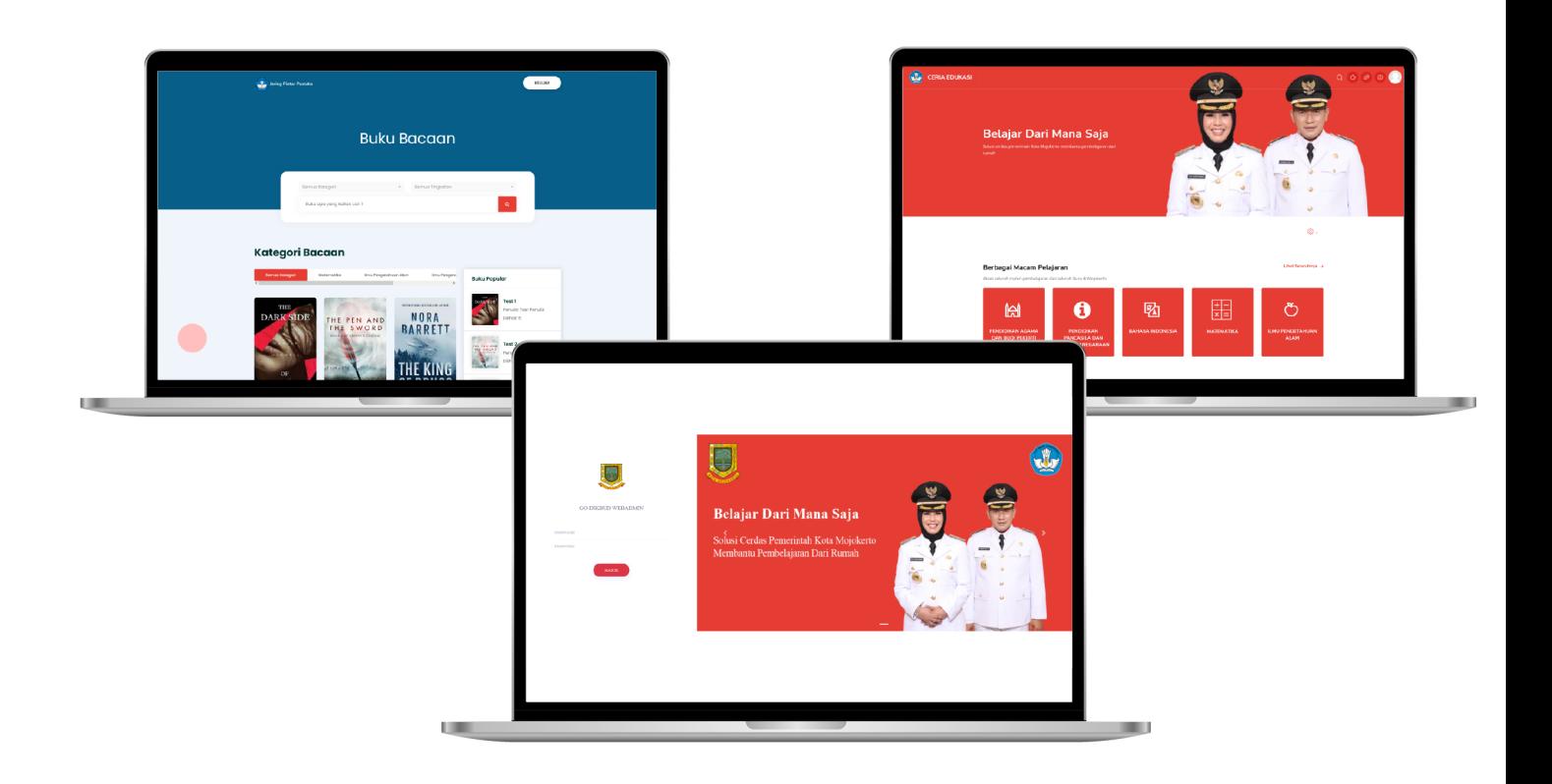

### DINAS PENDIDIKAN DAN KEBUDAYAAN PEMERINTAH KOTA MOJOKERTO 2021

**MURID V.1.0** 

#### 1. GO-DIKBUD WEB GURU

#### 1.1 FITUR *LOGIN*

Sebelum masuk ke aplikasi GO-DIKBUD maka user harus memasukkan *username* dan *password* terlebih dahulu. Dalam halaman Login sudah disediakan inputan *username* dan *password*, untuk dapat masuk input *username* dan *password* anda terlebih dahulu, setelah itu klik tombol "Masuk". Dapat dilihat pada gambar 1.1 Fitur *Login*.

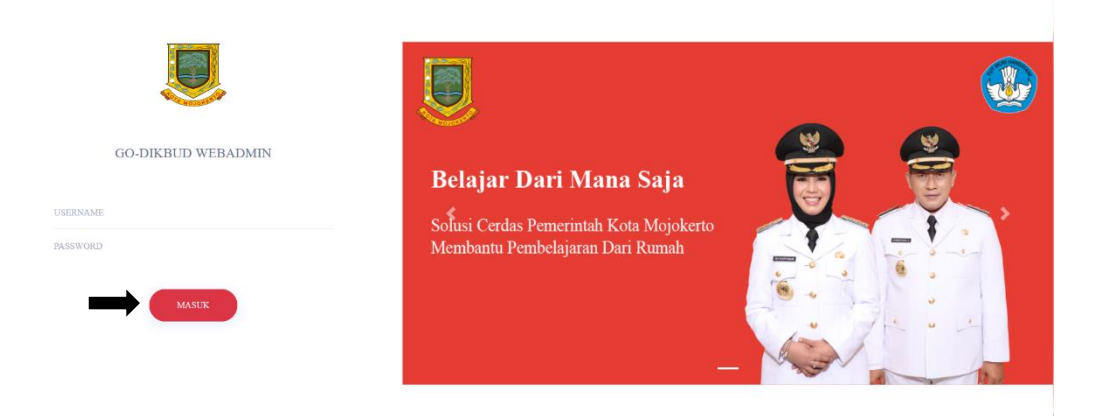

Gambar 1.1 Fitur *Login* GO-DIKBUD Web Operator Sekolah

#### 1.2 FITUR BERANDA

Pada halaman beranda ini terdapat dua menu atau portal untuk dapat masuk kedalam aplikasi Ceria Edukasi dan Jaring Pintar Pustaka. Jika gambar ceria edukasi di klik maka sistem akan menampilkan aplikasi ceria edukasi nomor (1), atau gambar jaring pintar Pustaka di klik maka sistem akan menampilkan aplikasi jaring pintar Pustaka nomor (2) hanya dengan 1x login. Dapat dilihat pada Gambar 1.2 Fitur Beranda.

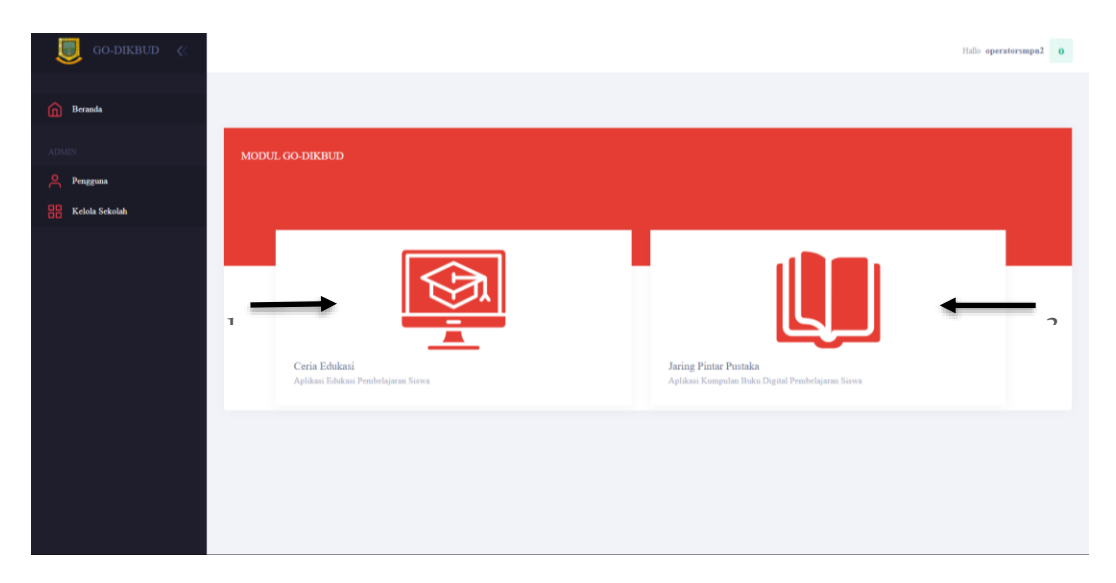

Gambar 1.2 Fitur Beranda GO-DIKBUD Web Admin Operator Sekolah

#### 1.3 LOGIN SEBAGAI GURU

*Login* sebagai guru dengan akun yang telah dibuat oleh operator sekolah, setelah melakukan *login* sebagai guru, maka pilih opsi pada modul go dikbud Ceria Edukasi seperti pada gambar 1.3

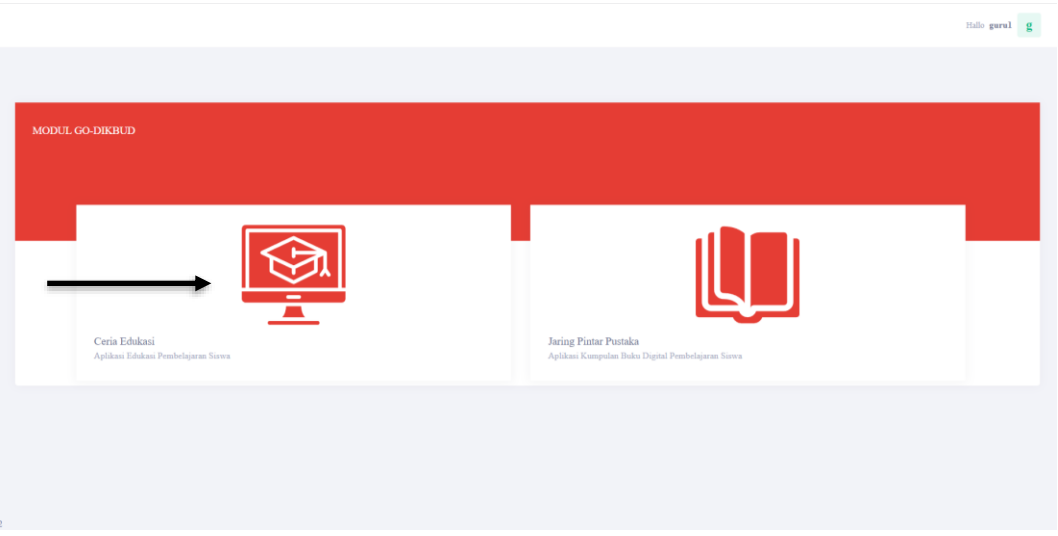

Gambar 1.3 Modul Go-Dikbud

Setelah memilih ceria edukasi maka akan muncul tampilan dasbor, pada tampilan dasbor pengguna melakukan *scroll* kebawah dan akan muncul tampilan berikut.

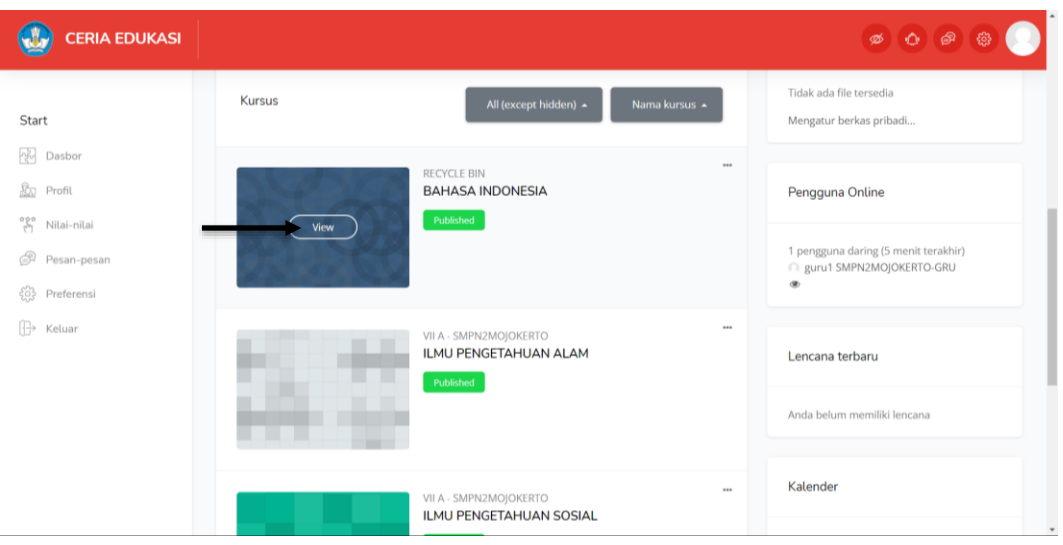

Pilih kursus yang akan ditampahkan materi ataupun soal-soal. Setelah itu klik view pada kursus yang telah dipilih, setelah itu apak muncul tampilan kursus yang telah dipilih.

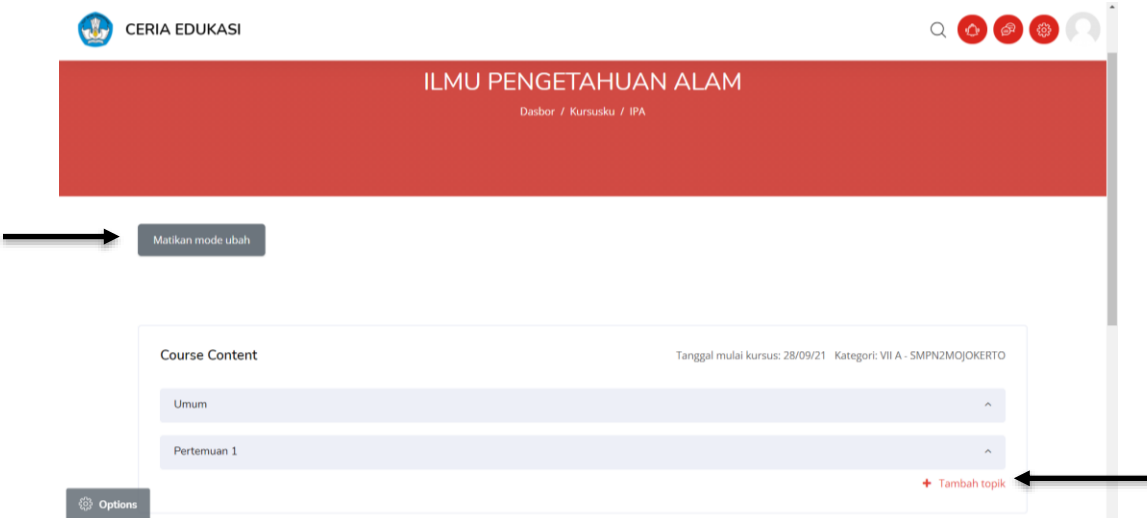

Lakukan mode ubah dengan cara *klik* mode ubah untuk menambahkan topik, untuk manambahkan topik klik tambah topik yang ada di bawah. Setalah itu tambahkan berapa topik yang ingin dibuat seperti gambar dibawah.

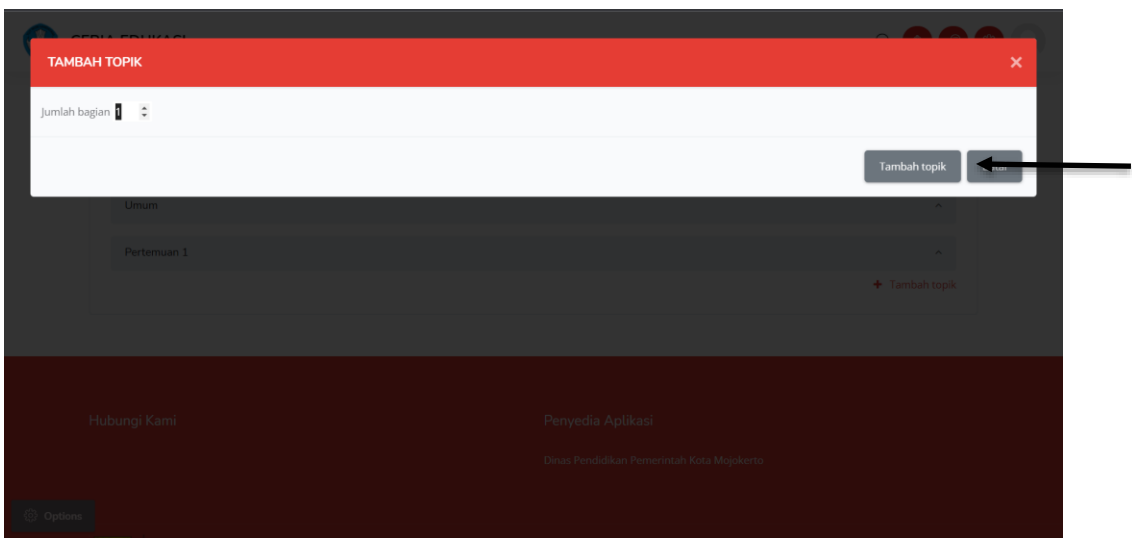

Setelah mengisi jumlah topik *klik* tambah topik. Untuk melakukan editin pada topik klik edit seperti gambar dibawah.

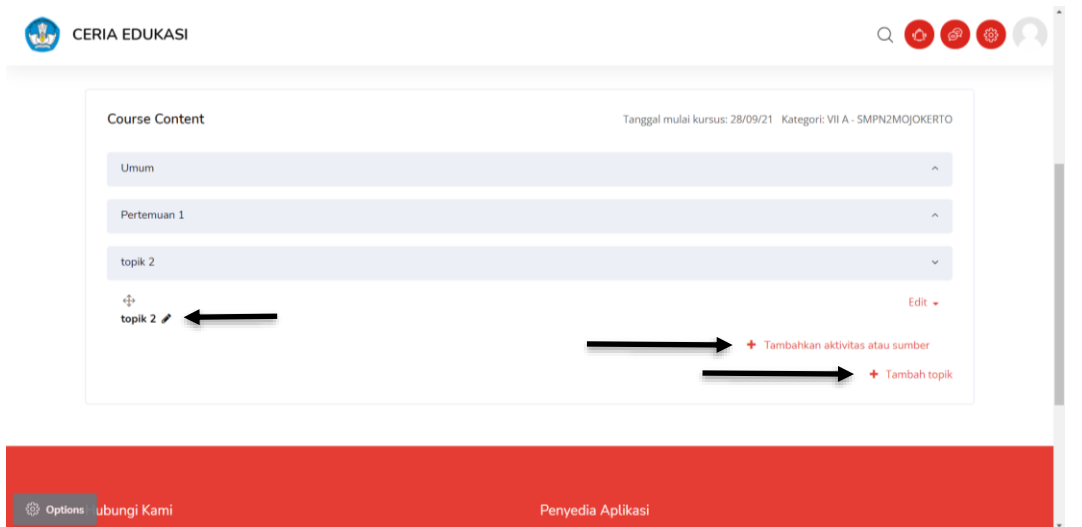

Topik 2 adalah *default* nama dari penambahan topik untuk mengantinya klik gambar pencil pada topik 2 seperti gambar berikut.

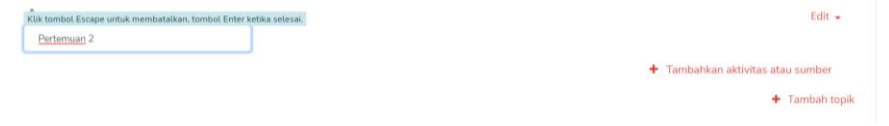

Untuk menambahkan soal maupun materi *klik* tambah aktivitas atau sumber, dan akan muncul tampilan seperti berikut.

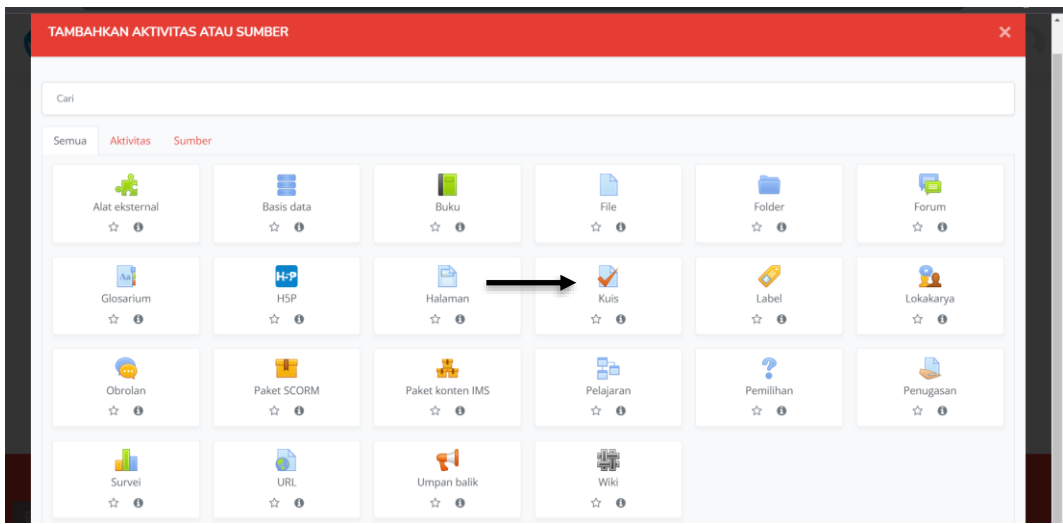

Pilih sesuai kebutuhan guru, disini dicontohkan memilih kuis, setelah itu akan muncul tampilan berikut,

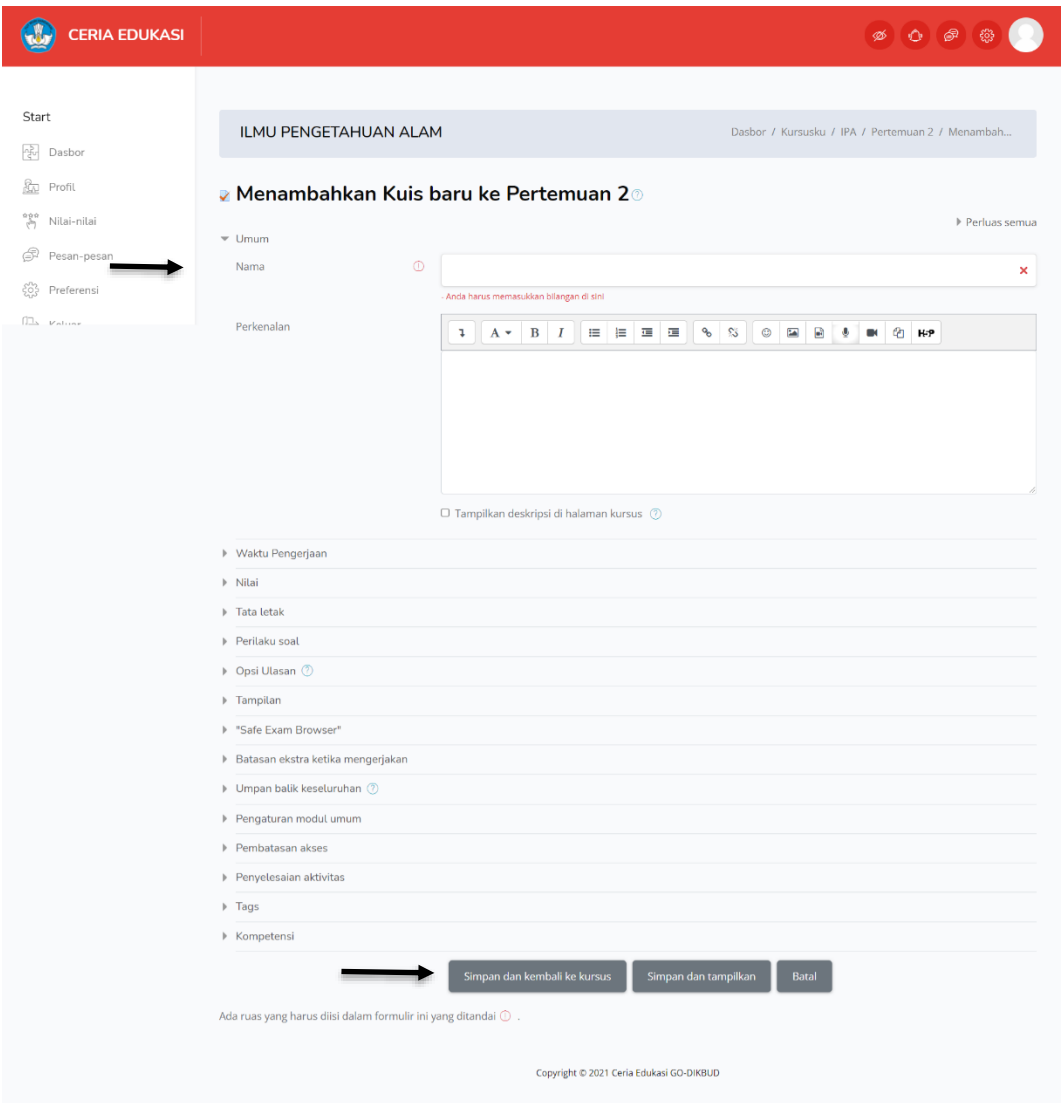

Pada penambahan kuis guru bisa mengatur sesuai kebutuhan dari mulai waktu pengerjaan, nilai dan sebagainya setelah selasai maka klik simpan da kembali ke kursus. Setelah tersimpan maka akan muncul seperti pada gambar berikut.

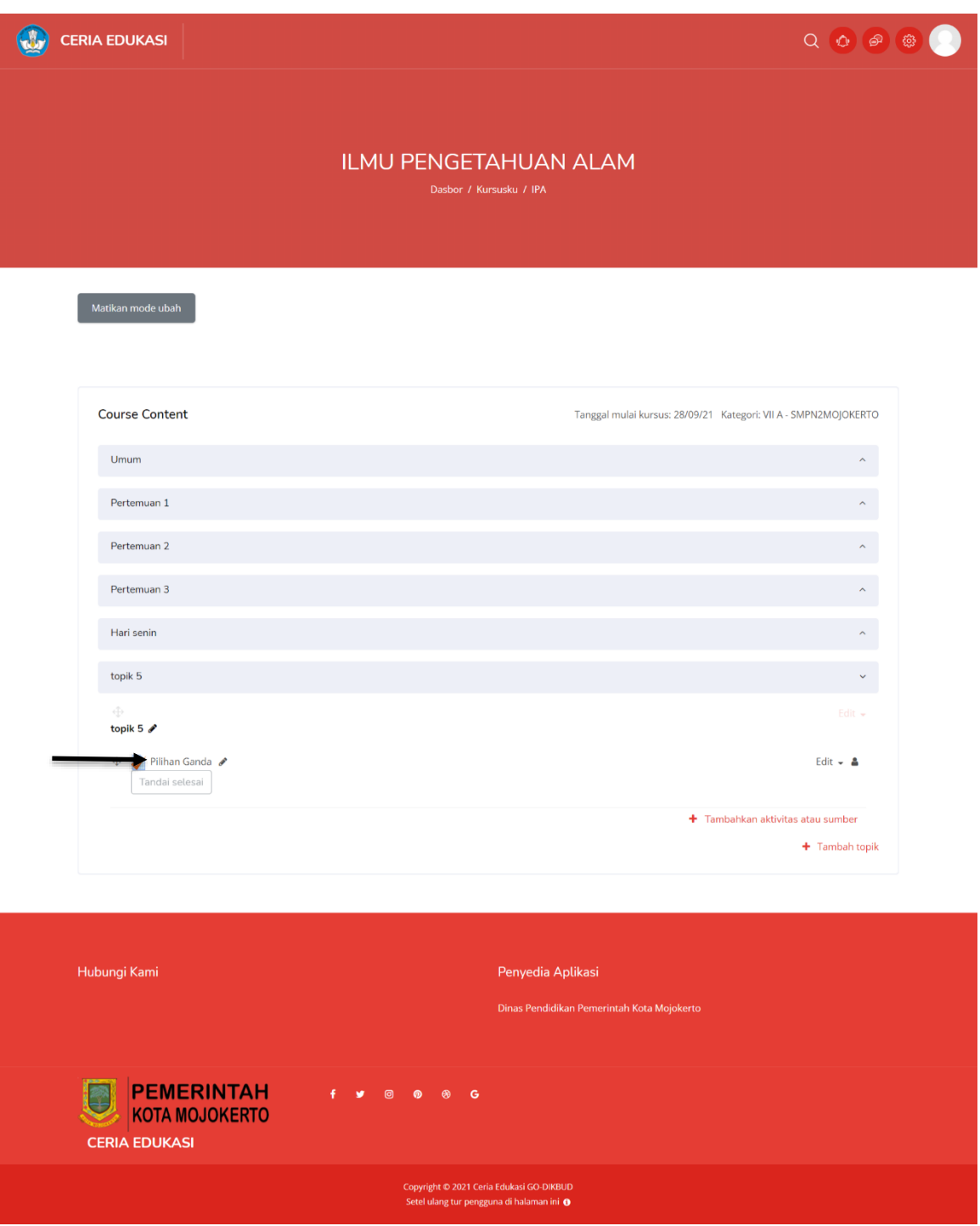

Setelah itu klik quis yang telah dibuat untuk menambahkan soal yang akan diberikan kepada murid. Jika sudah maka akan muncul gambar seperti berikut.

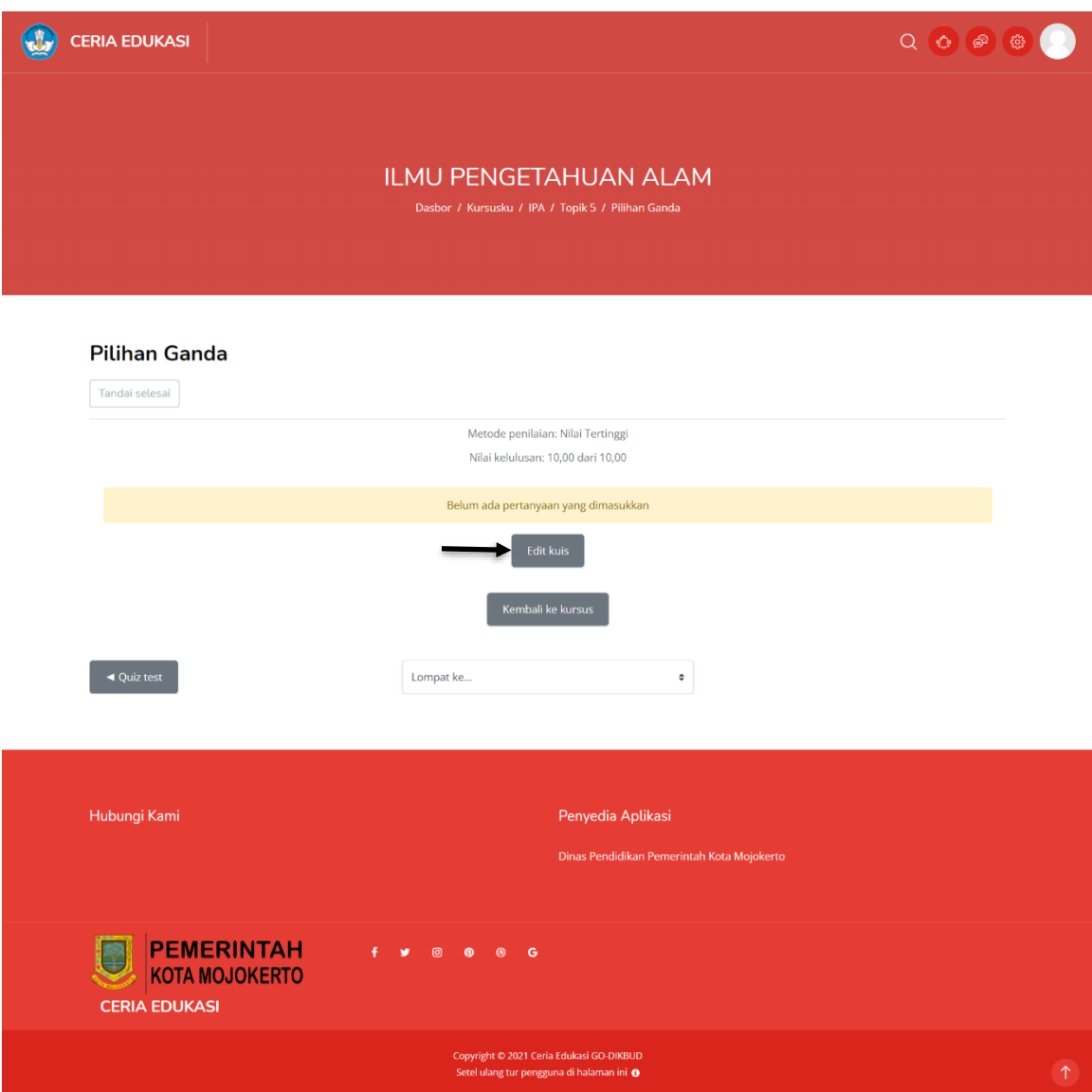

Setelah itu klik edit kuis seperti pada gambar diatas dan akan muncul halaman seperti berikut.

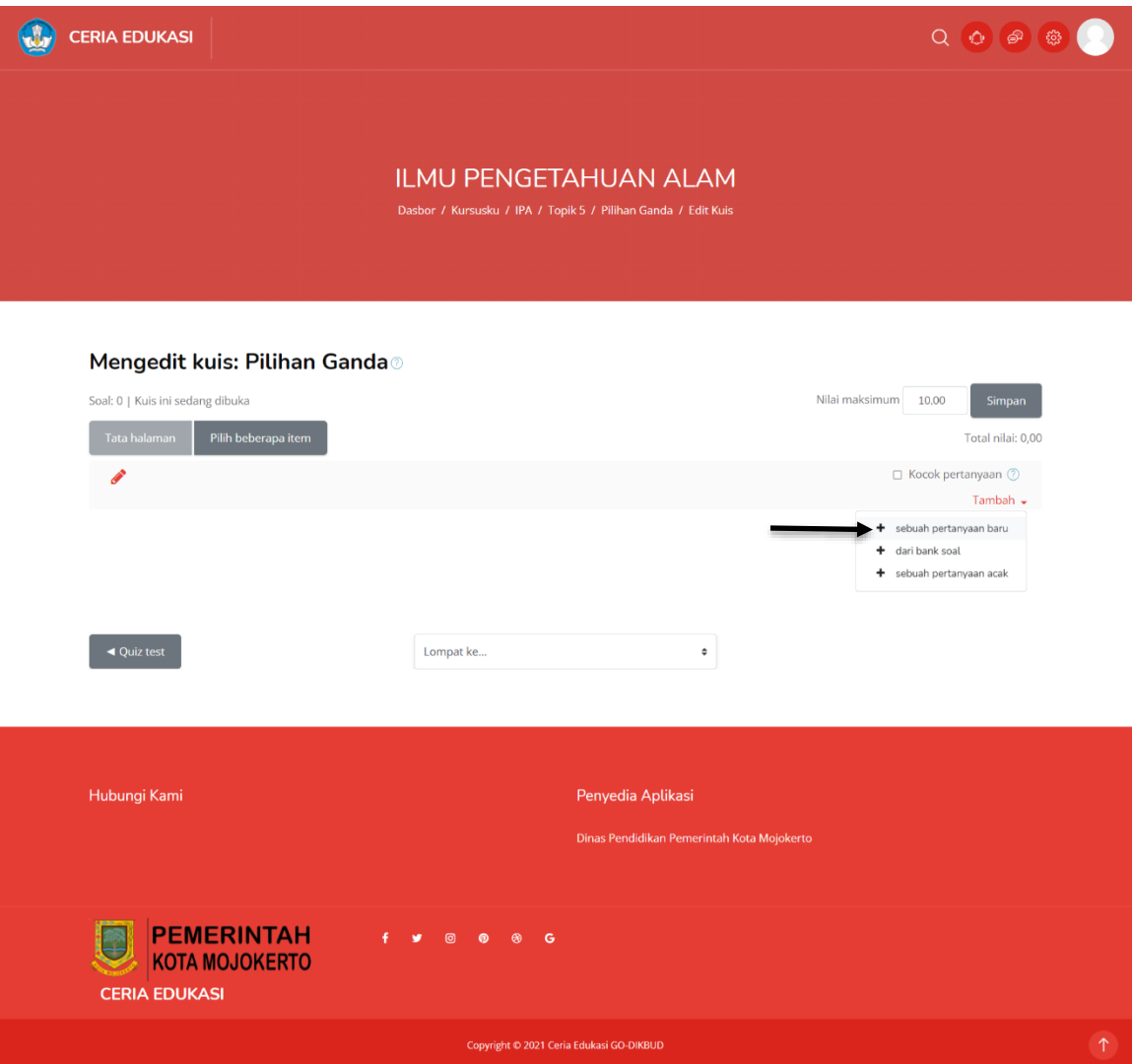

Pada halaman edit kuis guru bisa menambahkan sebuah pertanyaan baru, dengan cara klik seperti pada anak panah pada gambar diatas. Jika sudah maka akan muncul pop up seperti pada gambar berikut.

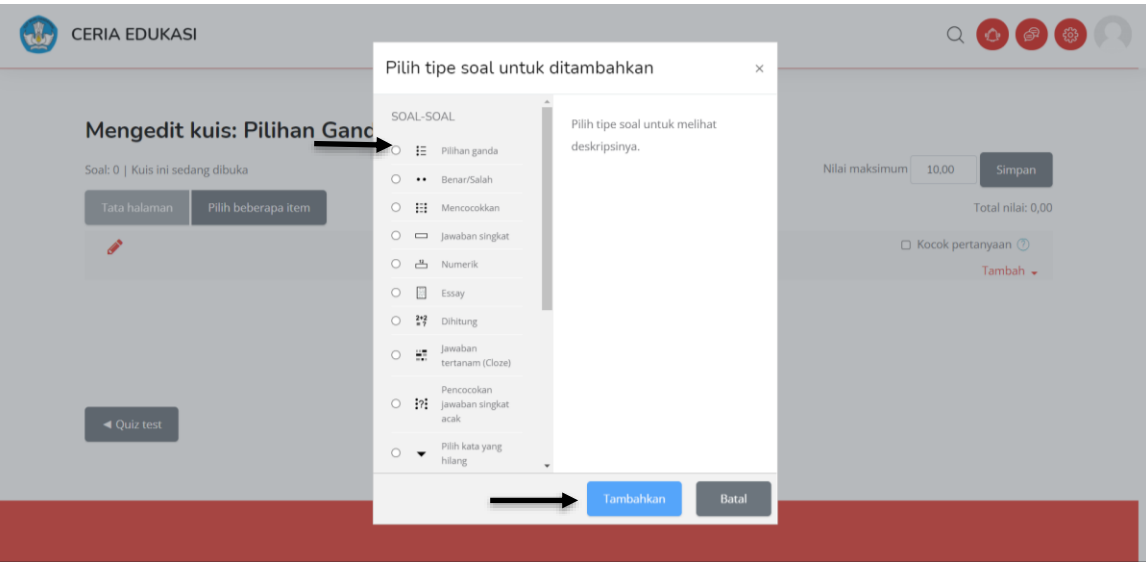

Pilih tipe soal yang akan diberikan pada murid, sebagai contoh pilihan ganda lalu klik tambahkan maka akan muncul halaman untuk menambahakan soal pilihan ganda.

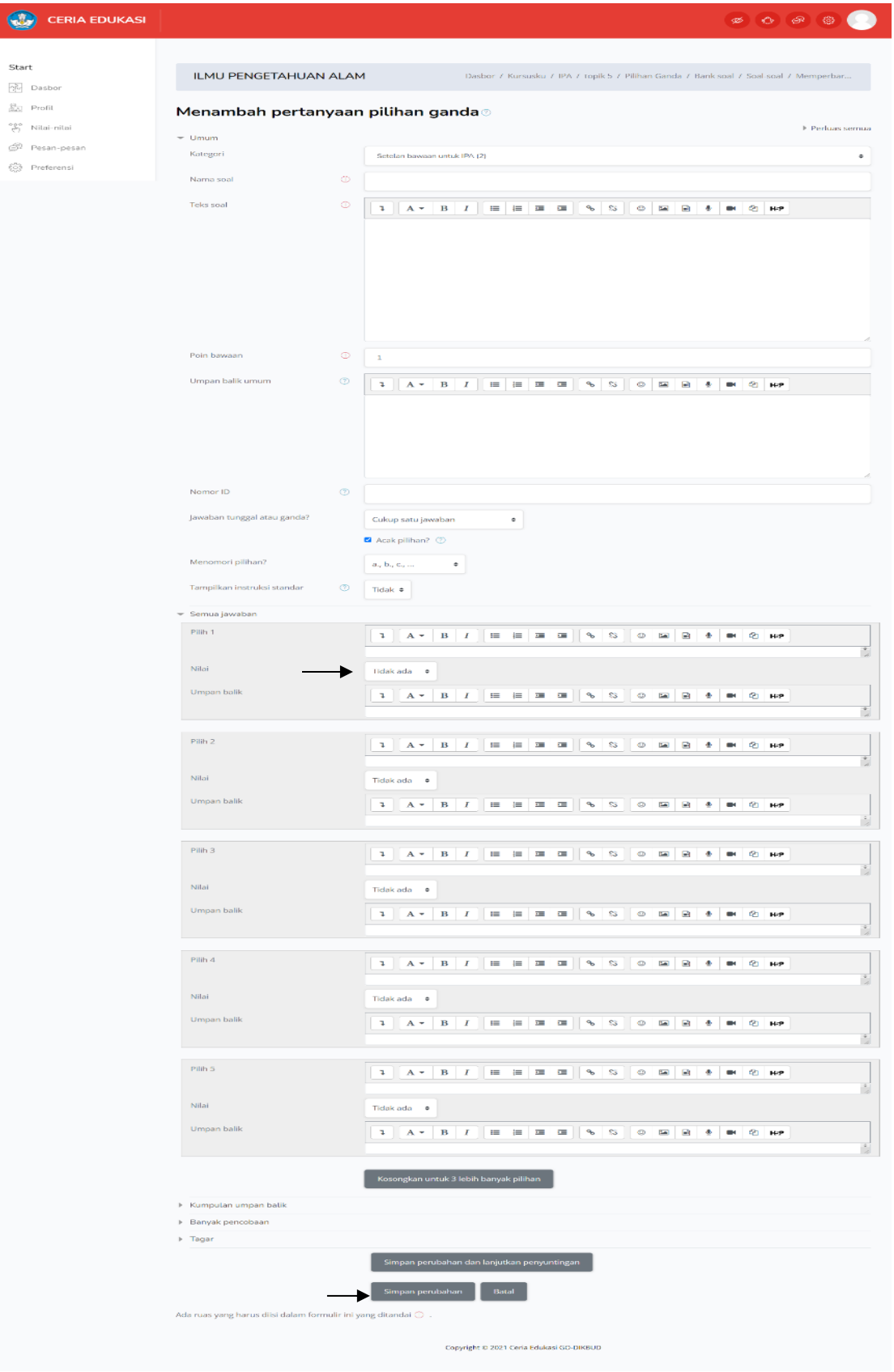

ſ

Perlu diperhatikan saat membuat soal, nilai berisikan bobot setiap jawaban jika jawaban itu benar bisa memberikan 100%, setelah selasai maka klik simpan berubahan, jika berhasil maka akan muncul gambar seperti berikut.

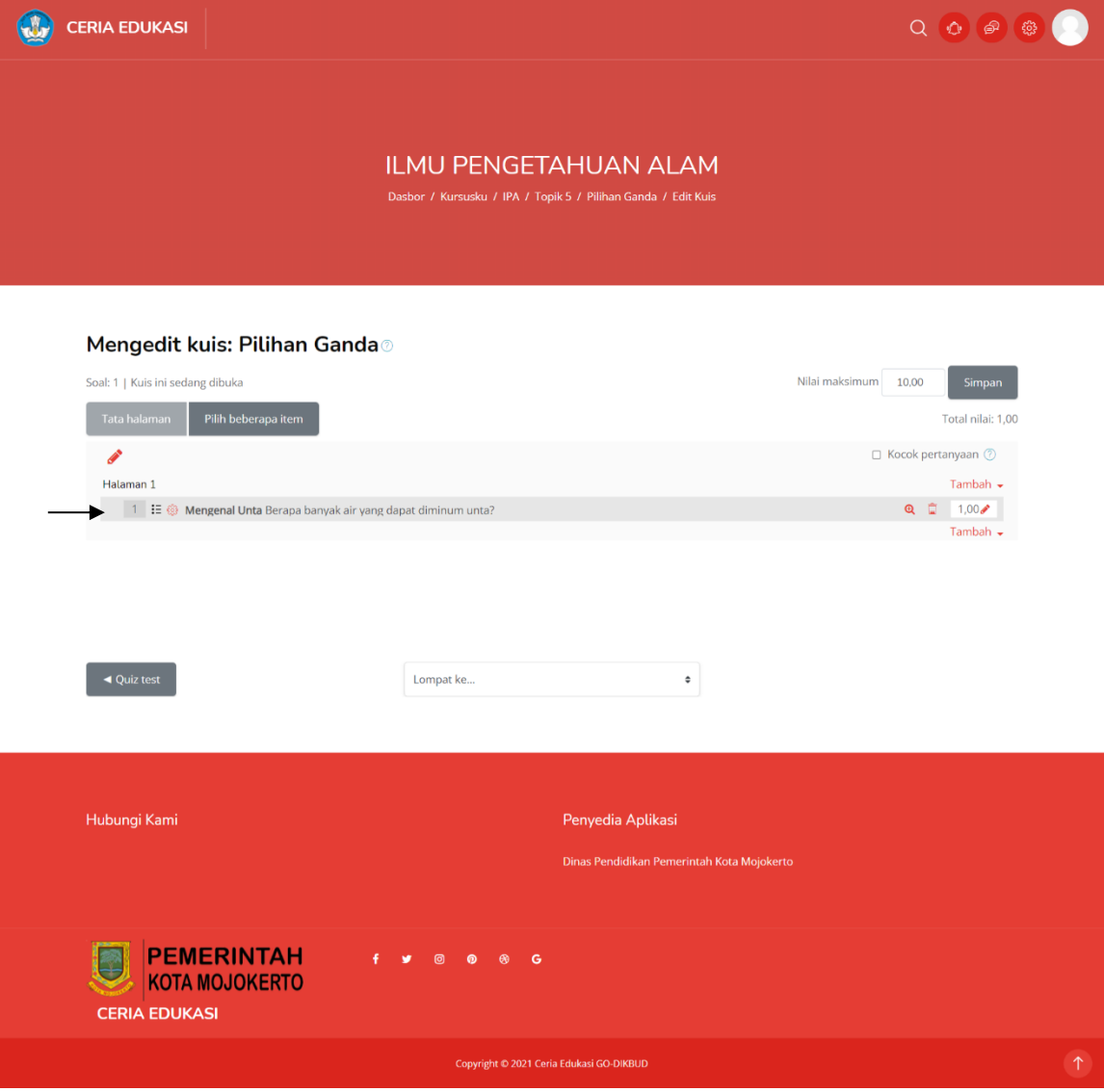